## **آموزش تبدیل االیز پاسپورت به فرمال پاسپورت در وب مانی**

با ایجاد وب مانی شما دارای پاسپورت االیز خواهید بود که دارای یکسری محدودیت است و باید نوع پاسپورتتان را به فرمال تغییر دهید و این مستلزم ارسال اطالعات فردی شما با جزییات کامل است که می توانید از طریق مراحل زیر آن را دنبال کنید .

1. ابتدا وارد سایت http://passport.wmtransfer.com/asp/WMCertify.asp شوید که وارد صفحه زیر خواهید شد که توضیحاتی در مورد پاسپورت وب مانی دارد با انتخاب گزینه Passport Webmoney for Apply در قسمت شماره 1 مراحل تبدیل را دنبال کنید .

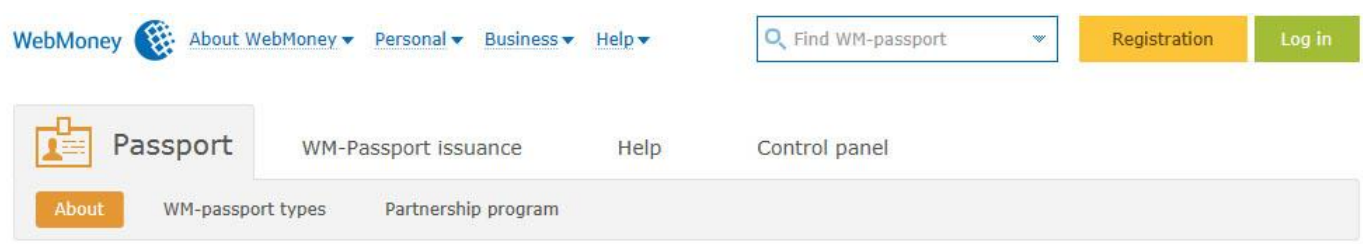

# What is WebMoney Passport?

Settlements between the users of WebMoney Transfer System occur remotely. Often parties do not know each other and can not meet in person. Not surprisingly, at the beginning the issue of trust becomes an essential matter. Is it safe to transfer funds? Is the recipient a fraudster? And who is the mysterious person hiding behind the twelve digits of WMID? In all of these and many other questions the WebMoney Passport service will help.

WM-Passport - is a digital identification document, certified with signature sample of WebMoney transfer System user, which contains personal data of the owner: Last, First and Middle names, passport and contact information. Wm-Passport confirms that it's holder is a real person. Depending on quantity and verification method of the information provided by System user, there are different WM-Passport types. Higher WM-passport status provides higher trust from other System users, thus higher WM-Passport provides more features offered by WebMoney Transfer System.

Inspection of the WM-Passport of any WebMoney Transfer System user can be done at the WM-Passport service web-site after input of WMID or purse number.

Any system user can place at personal web-site an icon, that confirms presence of proper WM-Passport type.

Apply for WebMoney Passport 1

2. در صفحه ظاهر شده مشخصات حساب وب مانی خود را وارد کرده ( در کادر شماره 1 آدرس ایمیل یا شناسه وب مانی WMID یا شماره تلفن همراه را وارد کنید در کادر شماره 2 رمز عبور ، درکادر شماره 3 اعداد نمایش داده شده در کادر روبروی آن ( و در صورتی که مایل به خاطر سپردن شما در دفعات بعد هستید در چک باکس شماره 4 ، this on me Remember computer انتخاب کنید و در نهایت ازطریق Enter در شماره 5 به مرحله بعد هدایت خواهید شد.

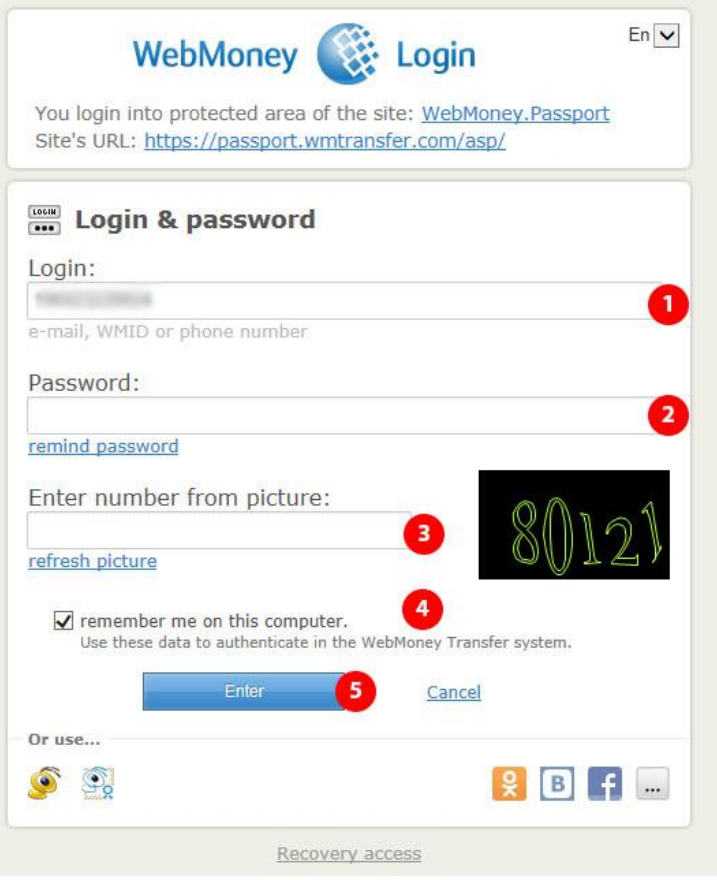

 این صفحه برای چند ثانیه ظاهر خواهد شد و به صورت اتوماتیک پس آن صفحه تنظیمات افزایش سقف باز خواهد شد در غیر این صورت از طریق قسمت 1 و لینک here Click می توانید مراحل را دنبال کنید .

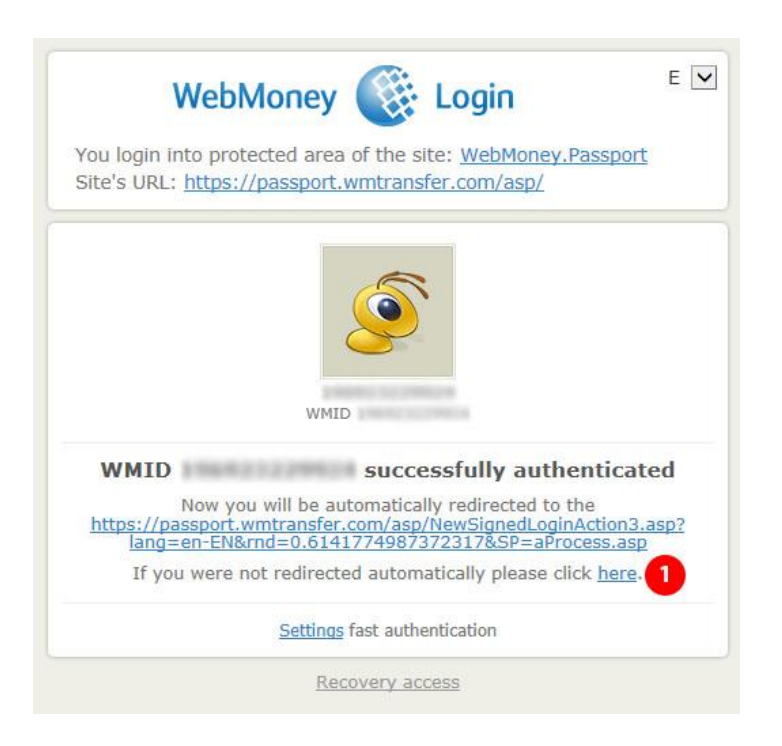

.3 در صفحه نمایش داده شده توضیحاتی در مورد امکانات داده شده به شما با تغییر پاسپرتتان به فرمال آمده است مانند این که شما می توانید به MasterCard/VISA در کیف پول وب مانی تان دسترسی داشته باشید برای ادامه گزینه Continue در قسمت 1 را انتخاب کنید .

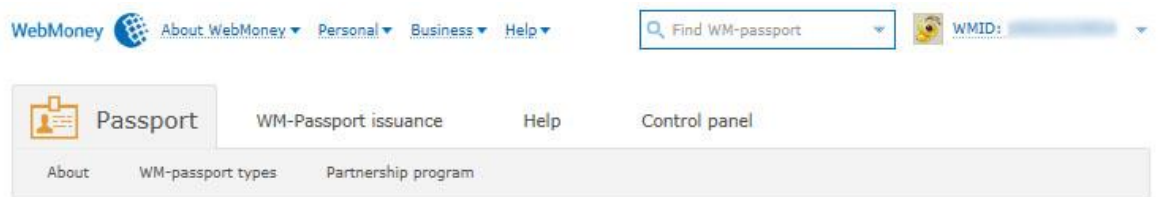

#### Get a Formal WM-Passport

Hello.

During the registration in WebMoney Transfer System your WMID has been issued an Alias WM-Passport.

You may wish to consider get a Formal WM-Passport, that allows you to top-up your purses or withdraw your funds via bank transfer or through other money transfer providers, you can also attach your VISA/MasterCard bank card to your purse for top-up and withdrawal of funds and it will allow you to use other System features unavailable before.

Formal WM-Passport issuance procedure is free of change, you only need to specify your personal passport data and upload your passport copy for verification.

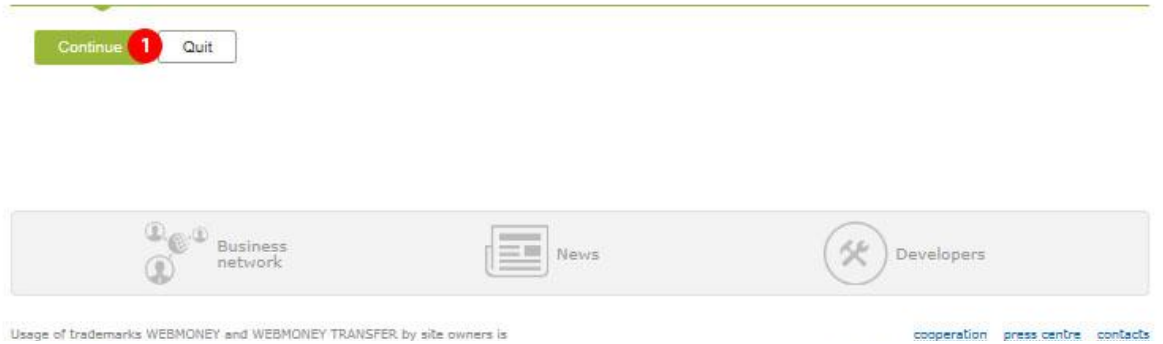

.4 در این مرحله مشخصات فردی خود را به ترتیب زیر کامل کنید :

- .1 نام خانوادگی
	- .2 نام
	- .3 نام میانی
	- .4 تاریخ تولد
		- .5 جنسیت
- .6 کشور و شهر از طریق لینک Set که در ادامه کامل توضیح داده خواهد شد
	- .7 کد پستی
	- .8 آدرس کامل پستی
	- .9 کشور محل صدور پاسپورت
		- .10 شماره پاسپورت

.11 تاریخ صدور پاسپورت

.12 فرد صادر کننده

.13 ذخیره کلیه اطالعات وارد شده

 در تمامی قسمت ها می توانید با انتخاب گزینه unavailable Publicity تنظیم کنید که این گزینه فقط برای خودتان قابل نمایش و دسترسی باشد .

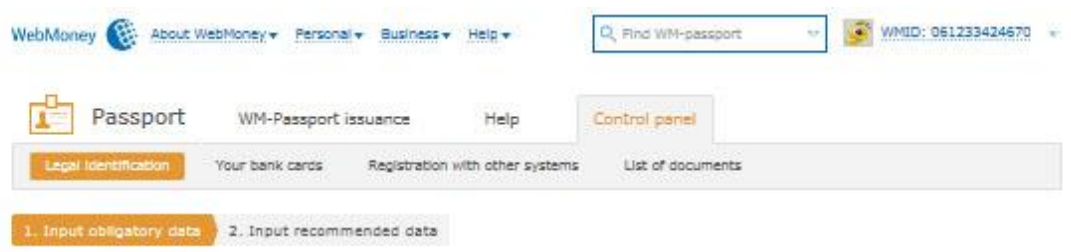

Please be accurate and provide only true and valid personal data. The verification center has the right to block your WM-1D on the grounds of misrepresented or faise data. Please check the fields that will be invisible to other system users. These fields are intended for the sole use of the verification center and the agent who will be working with your application. If the field is not checked, the information will be visible to everybody. You should enter your identity information as it is in your legal identity document - in the same language. Personal details

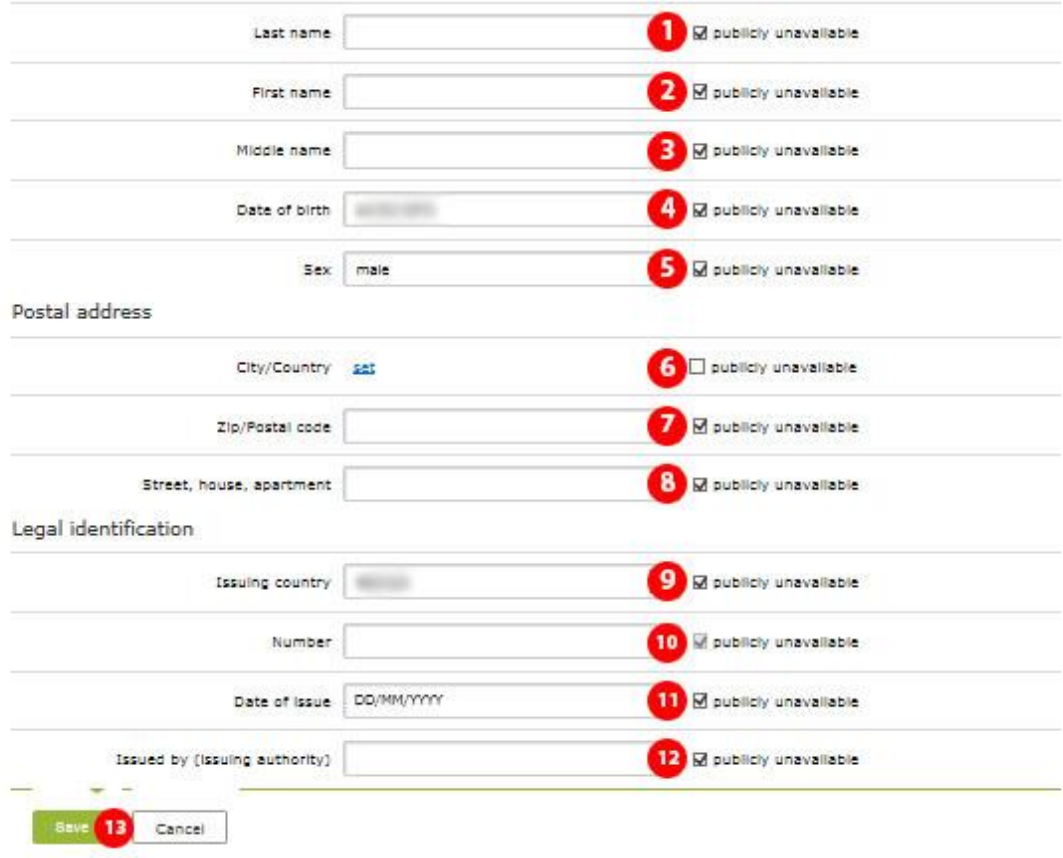

- توضیحات مرحله 6 : با انتخاب لینک Set در قسمت 6 با صفحه زیر مواجه خواهید شد .
- o اگر محل سکونت شما با محل صدور گذرنامه شما متفاوت است تیک قسمت شماره 1 و اگر محل سکونت شما و محل تولدتان متفاوت است تیک گزینه 2 را بردارید .
	- o از طریق دکمه location actual your Chooseدر قسمت 3 محل سکونت خود را وارد کنید .

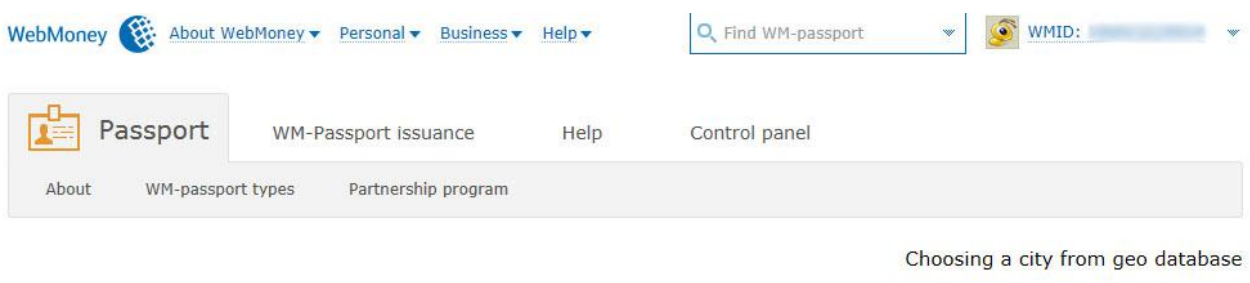

When indicating passport data you need to choose your location at least 2 times from a geo database: city of your actual location, city of registration (registered residence). If all or some of these locations coincide, you can pick up a city once and then copy and paste it into other fields.

Please indicate fields where cities match with your actual location:

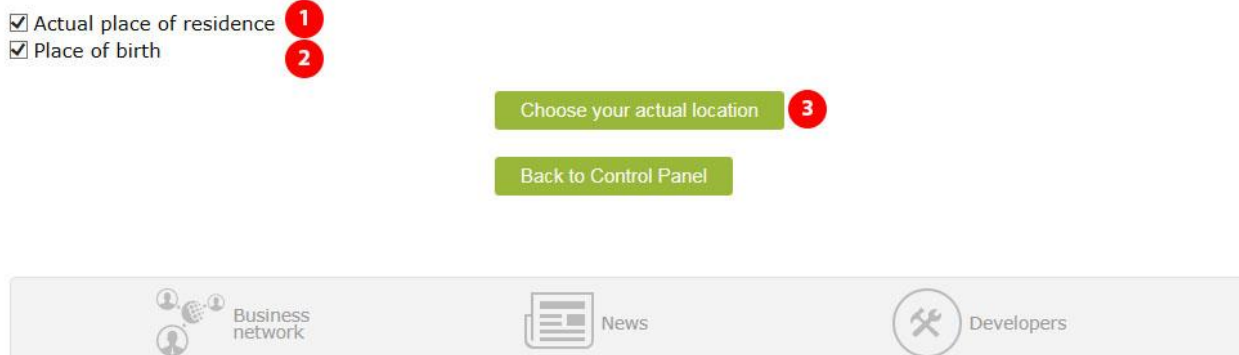

 در منوی زیر از طریق دکمه شماره 1 شهر محل زندگی خود را تایپ کرده ومی توانید شهر و کشور خود را پیدا کنید و یا از طریق قسمت شماره 2 انتخاب کنید و با انتخاب دکمه شماره 3 ، ok مراحل را تمام کنید و به مرحله بعد هدایت شوید

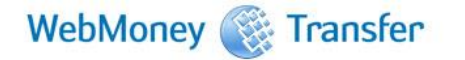

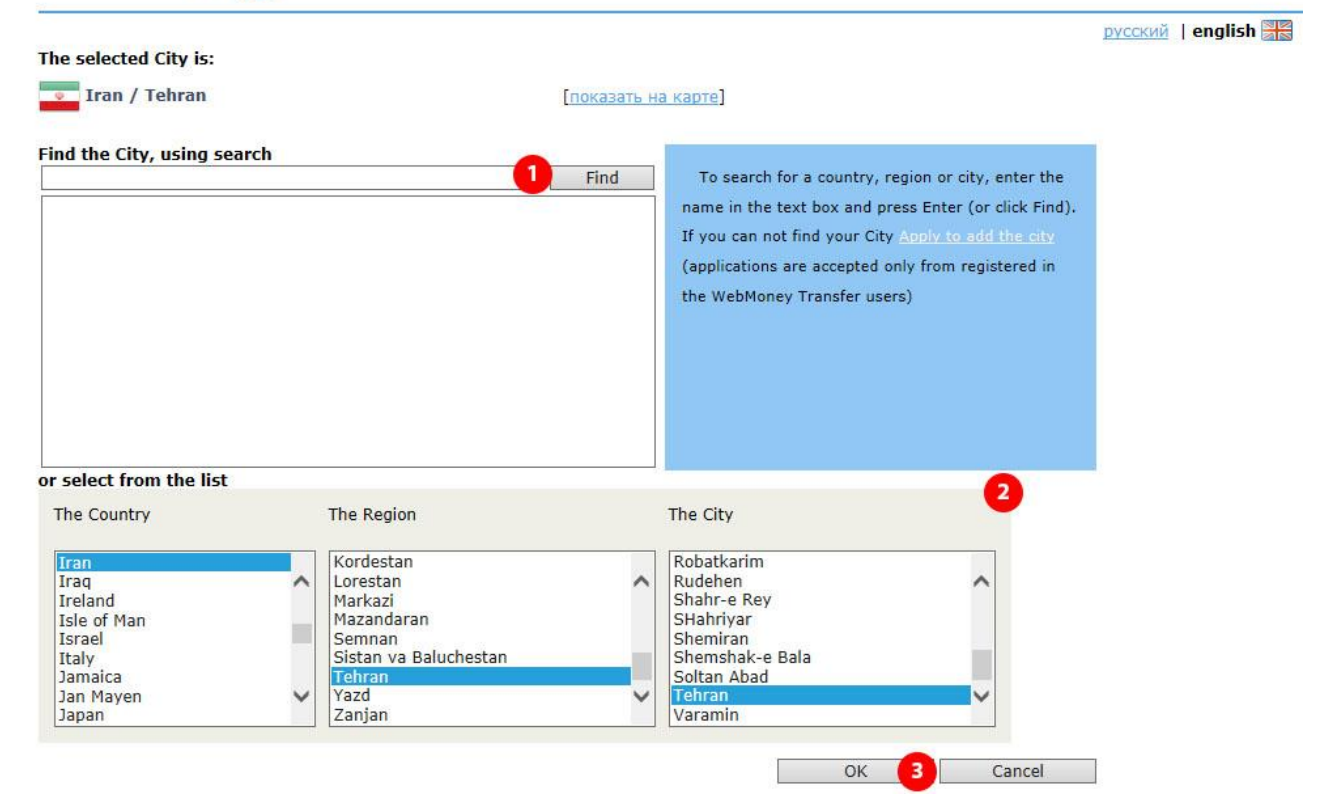

.5 در این مرحله تاریخ انتقضا گذرنامه خود را وارد کرده و از طریق دکمه Save ادامه دهید .

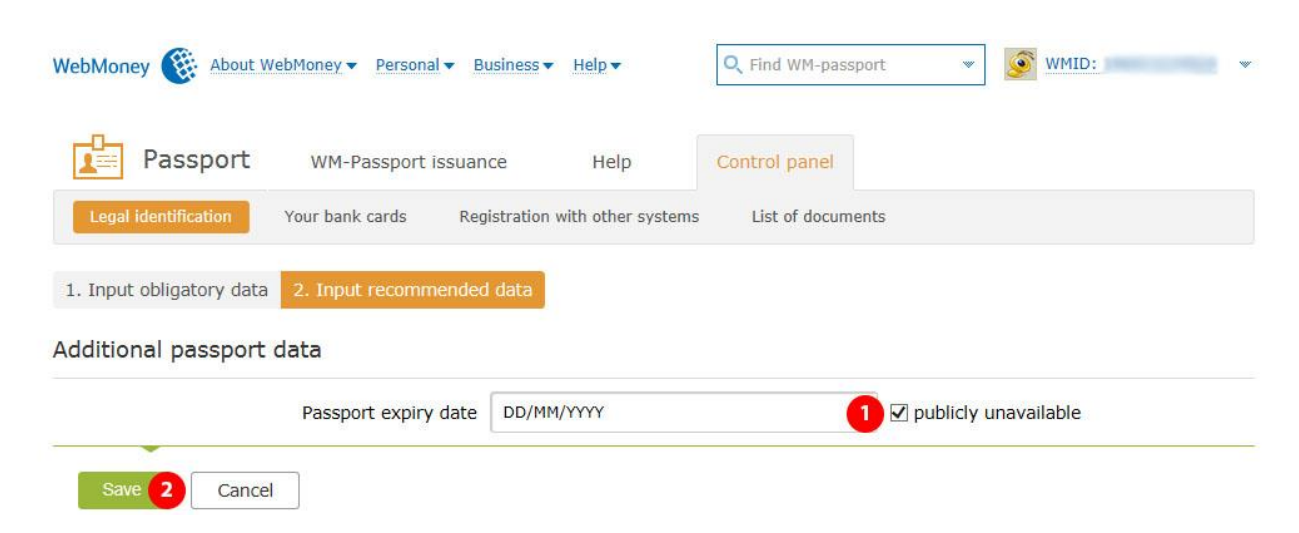

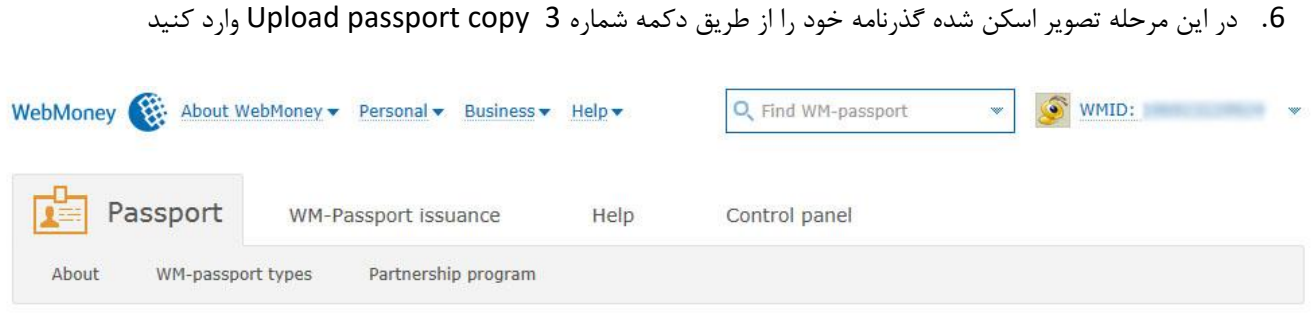

# Get a Formal WM-Passport

Personal data has been processed!

In order to match provided data you need to upload color copy of your passport page with photo. If you cannot make scanned image, you can make a color photocopy of the document using digital camera or your smart-phone. After personal data will be matched, your **WMID** will be issued a Formal WM-Passport and most features of WebMoney Transfer System will be availilbe to you. More information about Formal WM-Passport features you can find here wiki.webmoney.ru

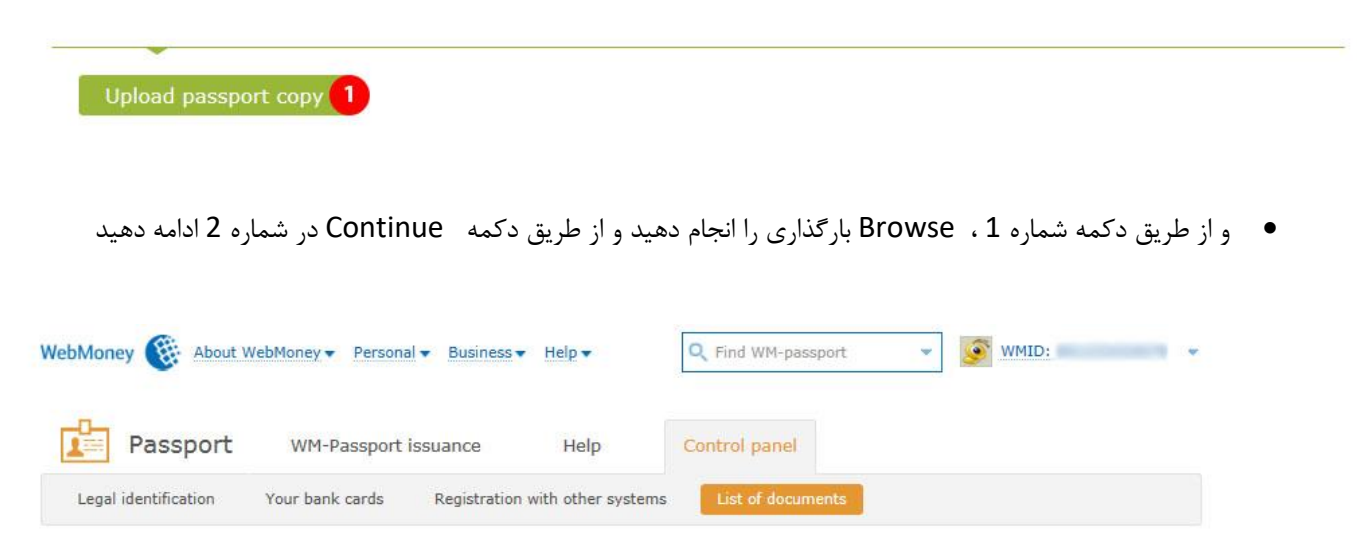

#### New document copy upload

Scan or make a photocopy with a digital camera of your needed document and prepare COLOR copy for upload. File size must not exceed 2 MB. JPG is a recommended format. Do not combine different documents in one file, you should upload them separately. Upload only your own documents. For other files use storage service files.webmoney.ru.

Step #1. Pick the file for upload (JPG, GIF or PNG 2 MB or less in size):

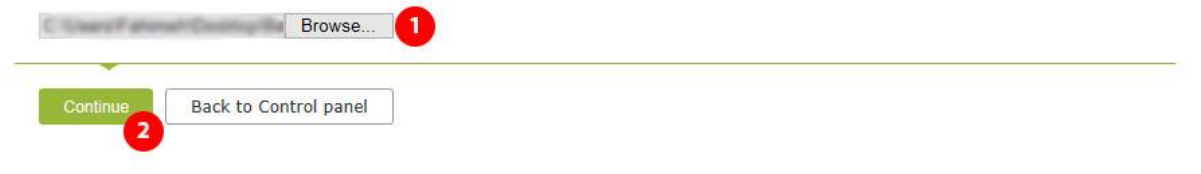

 سپس در صفحه زیر فایل بارگذاری شده در کادر 1 نمایش داده می شود و در کادر شماره 2 نوع فایل را انتخاب کنید که گذرنامه است یا چیز دیگری و سپس از طریق دکمه شماره 3 ، upload Finish مراحل را تمام کنید

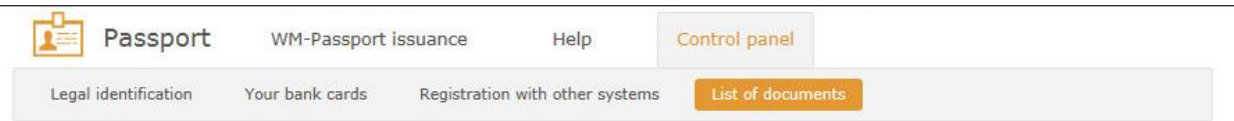

### New document copy upload

Scan or make a photocopy with a digital camera of your needed document and prepare COLOR copy for upload. File size must not exceed 2 MB. JPG is a recommended format. Do not combine different documents in one file, you should upload them separately. Upload only your own documents. For other files use storage service files.webmoney.ru.

Шаг #1. File will be uploaded to server 22.jpg (File size - 247 kb)

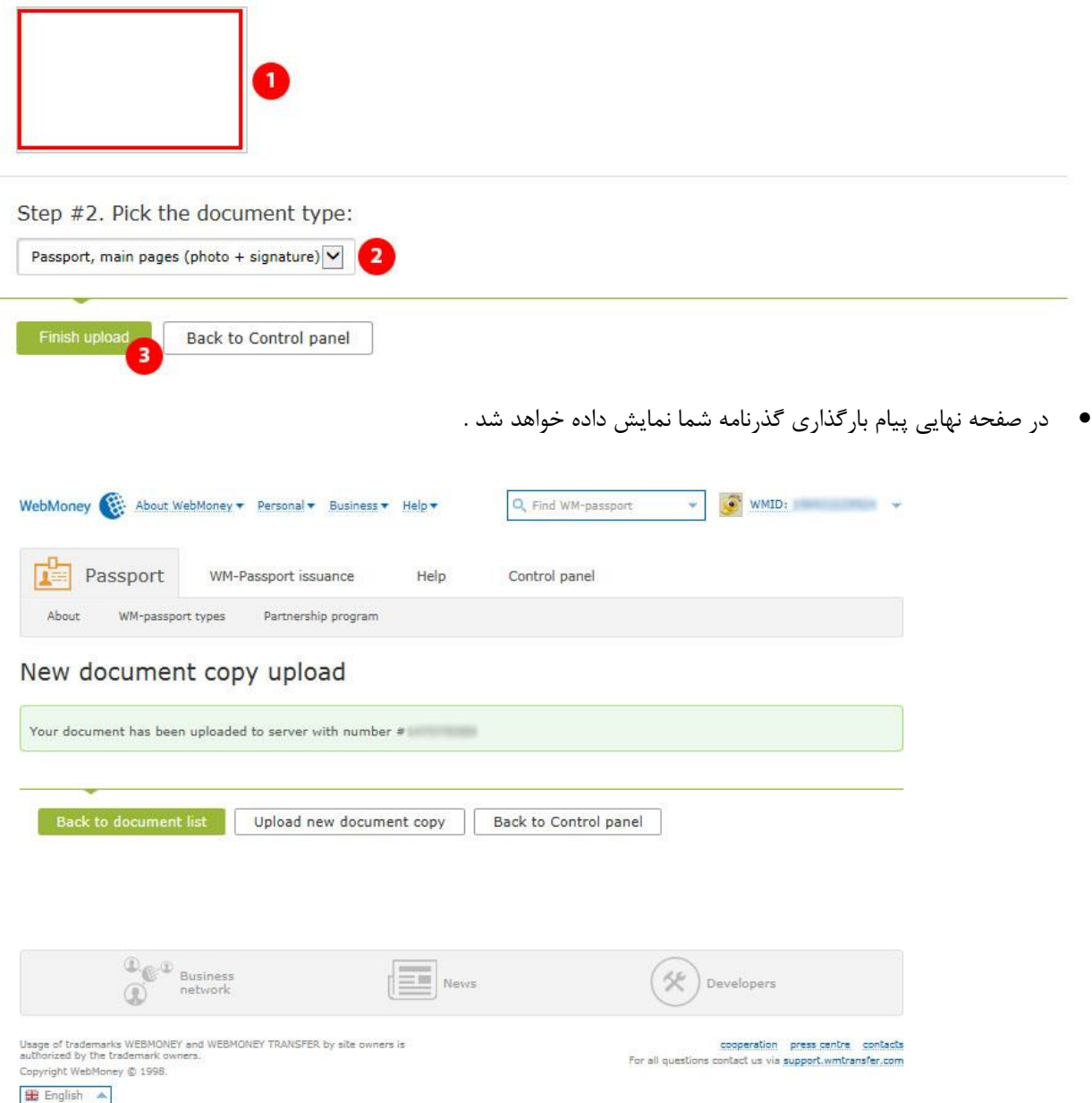

 پس از سپری شدن مدت زمانی و تایید اطالعات شما از طریق وب مانی، به اکانت وب مانی خود وارد شوید و در قسمت Setting کادر شماره 1 و سپس قسمت Profile کادر شماره 2 خواهید دید که نوع پاسپورت شما به Formal تغییر کرده است کادر شماره .3

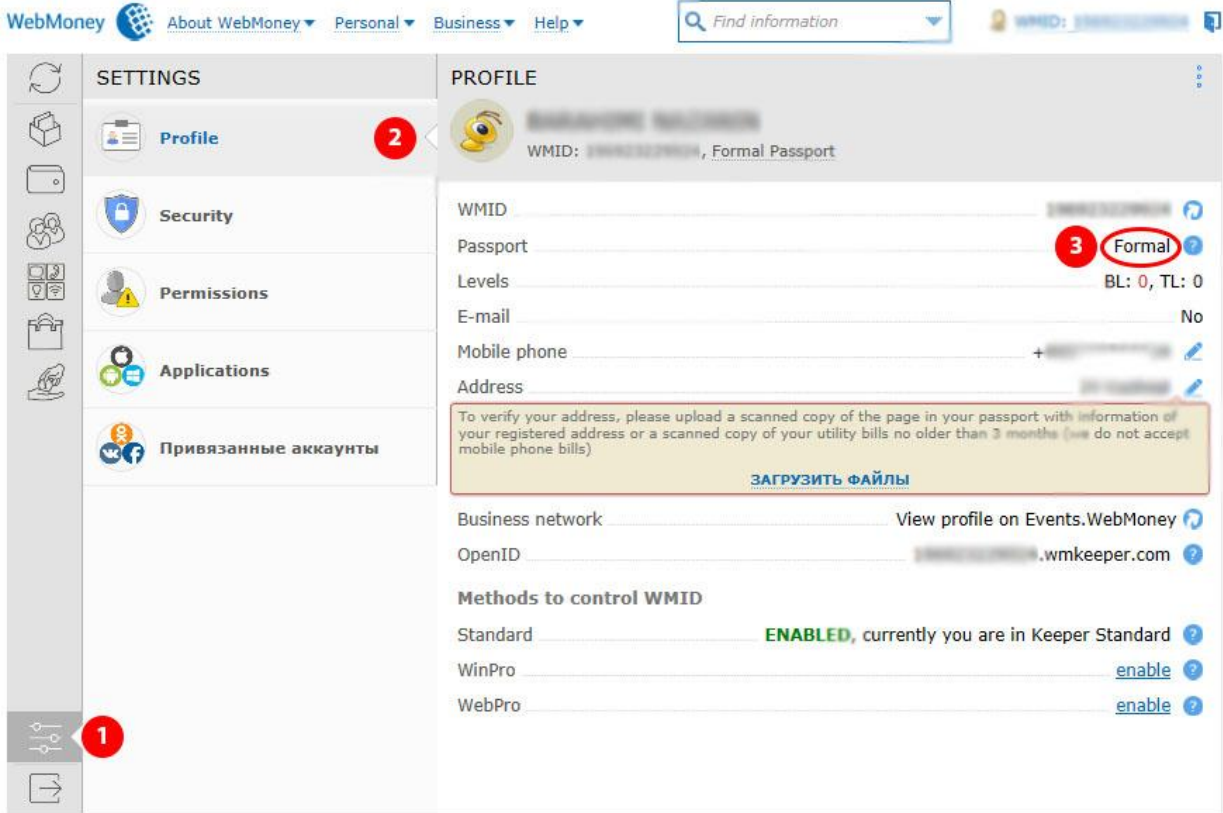